## **【M192】**

# **M365 メール版 初期設定マニュアル (Apple Mail)**

#### **このマニュアルの対象者:**職員、教員

**目的:**明星大学が発行したメールアドレス宛に届くメールを、MacPC のメール App を使って閲覧する。

**注意事項:**作業前に、MacPC に最新の macOS を適用することを推奨します。また、本マニュアルに掲載した 内容以外に関しては、ご自身でネット等で検索して対処してください。

より詳細な情報は、Apple 公式サイトのサポートサイトをご覧ください。 <https://support.apple.com/ja-jp/mail>

### **目次**

**1.初期設定手順[................................................................................................................................2](#page-1-0)**

## <span id="page-1-0"></span>**1.初期設定手順**

(1)メール App を起動します。

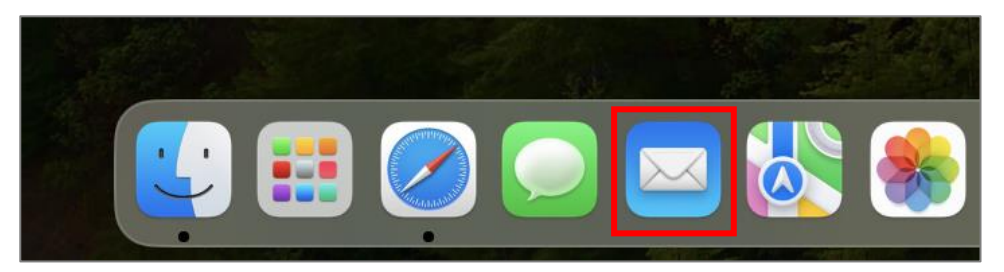

(2)「**Microsoft Exchange**」を選択し、「**続ける**」ボタンをクリックします。

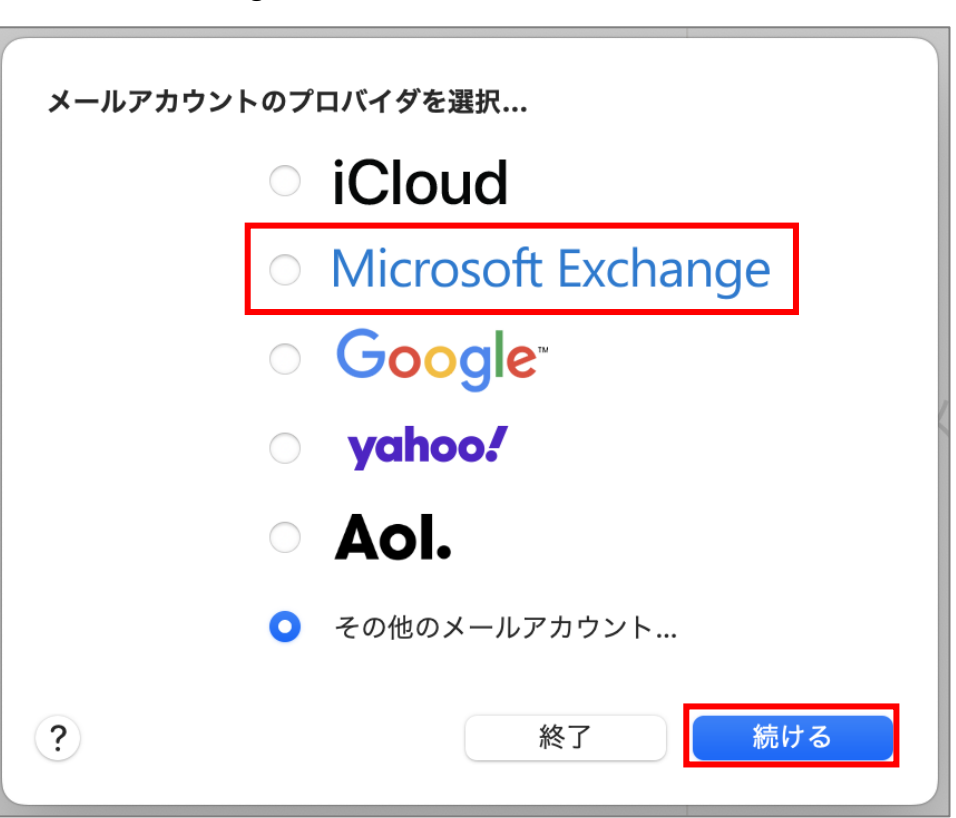

(3)名前とメールアドレスを入力し、「**サインイン**」ボタンをクリックします。

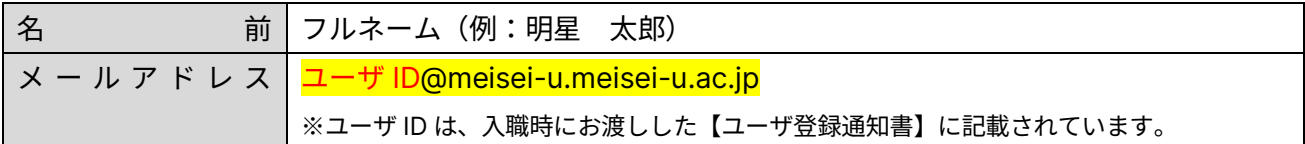

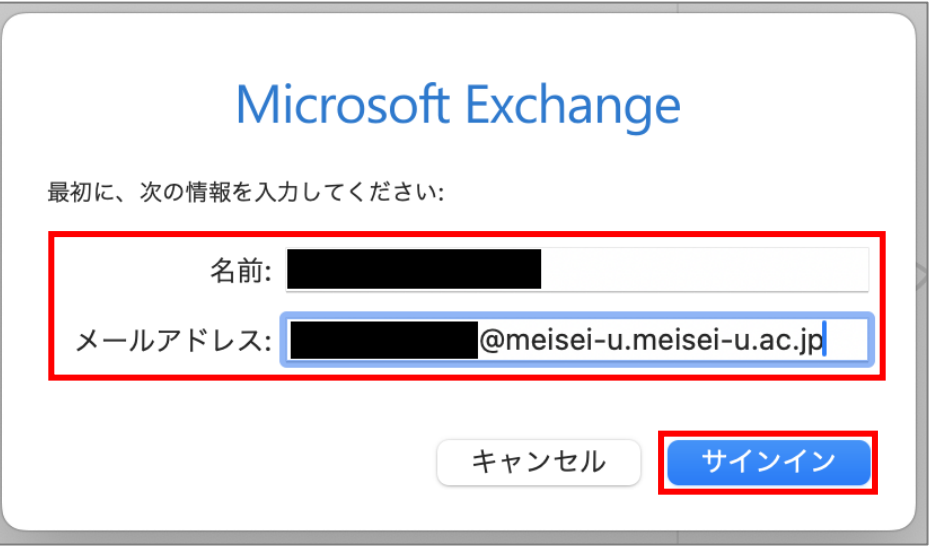

(4)「**サインイン**」ボタンをクリックします。

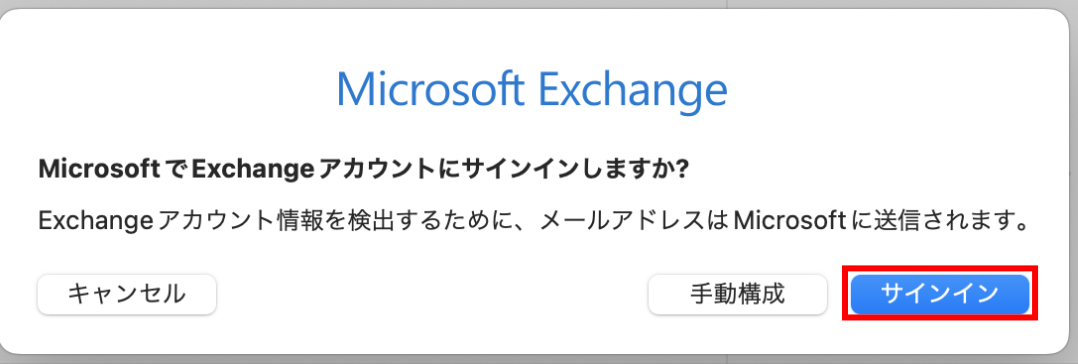

(5)「**パスワード**」を入力し、「**サインイン**」ボタンをクリックします。 ※パスワードは、入職時にお渡ししている「ユーザ登録通知書」に記載の英数字です。

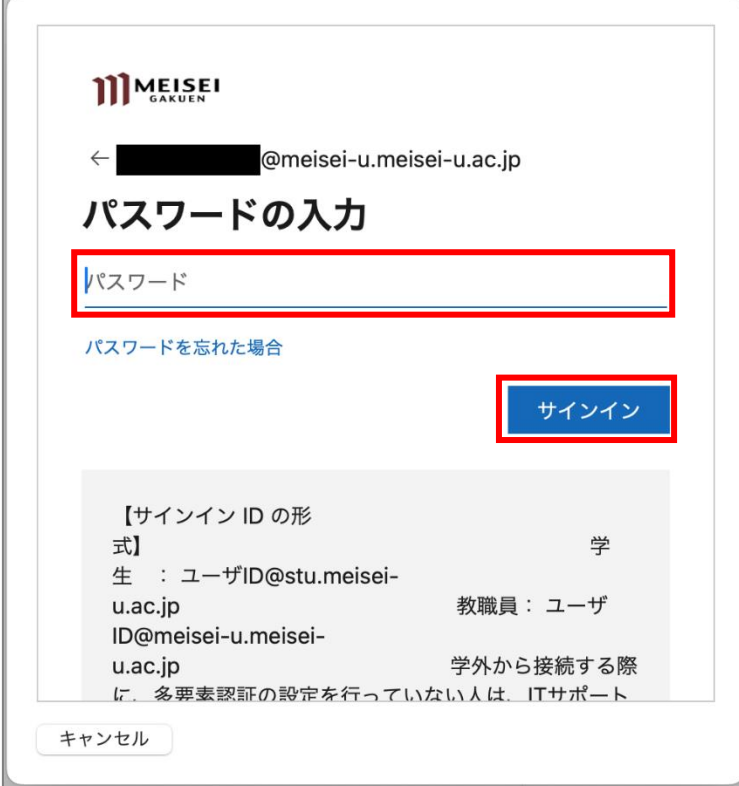

(6)「**承認**」ボタンをクリックします。

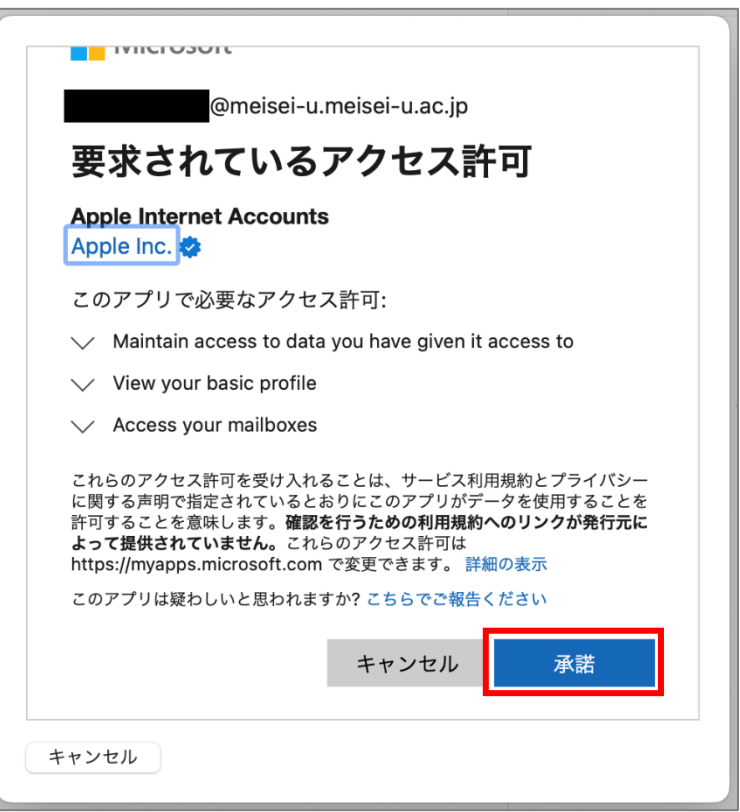

п

(7)「**メール**」のみにチェックを入れ、「**完了**」ボタンをクリックします。 ※その他のアプリにもチェックを入れるのは任意ですが、自己責任でお願いいたします。

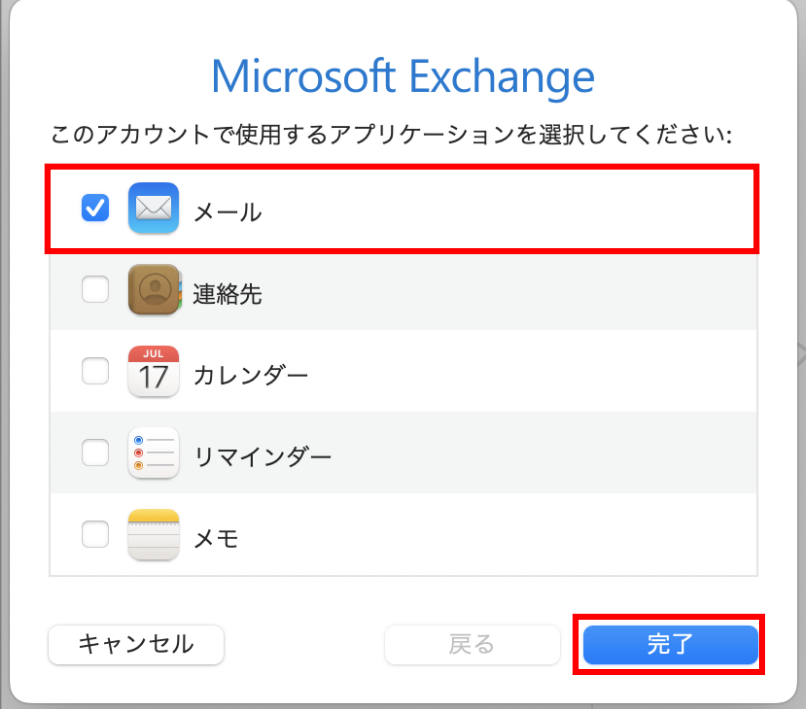

(8)設定が完了すると下図のような画面になります。

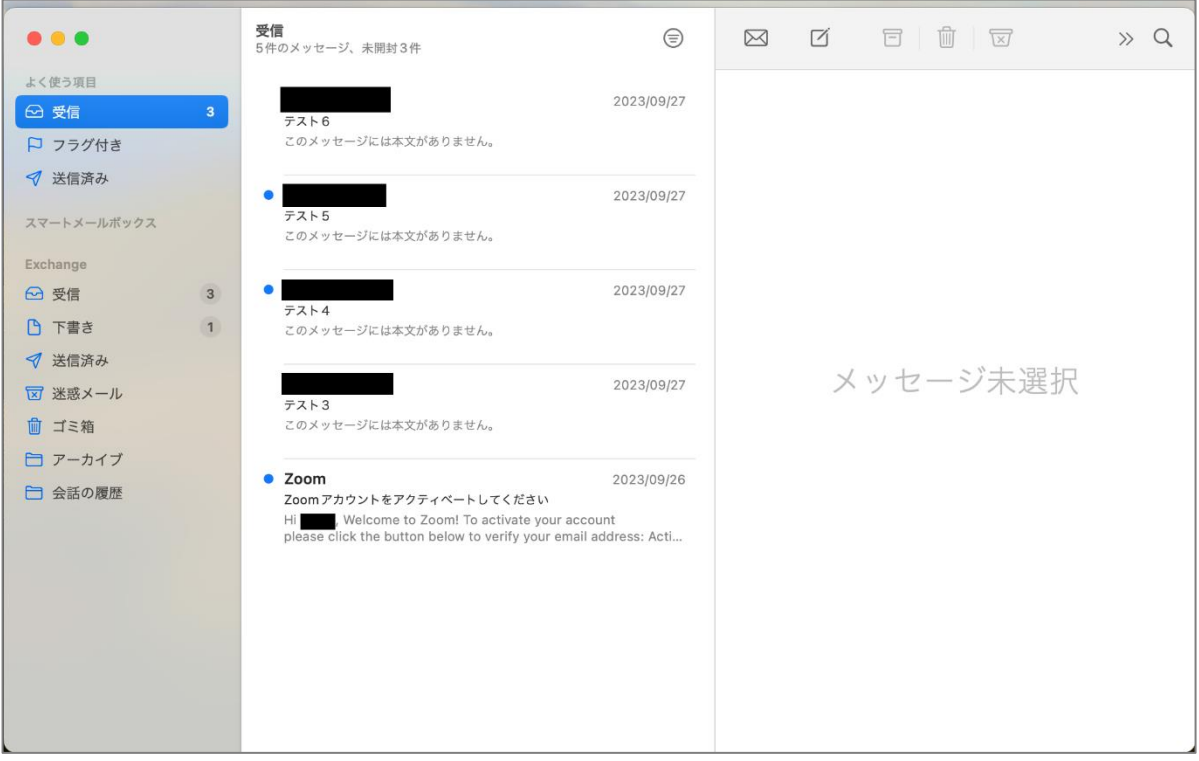